<u>»</u> Самоучитель

Дмитрий Кирьянов, Елена Кирьянова

Актуальная информация для пользователей всех трех вариантов Pinnacle Studio 12: Studio, Studio Plus **u Studio Ultimate** 

Общие сведения о цифровом видео

Цифровой и аналоговый видеозахват

Линейный и нелинейный монтаж видео и звука

Спецэффекты и титры

Работа с DVD-разметкой и меню

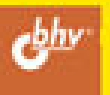

Дмитрий Кирьянов Елена Кирьянова

# Camoyuurenb<br>**Pinnacle<br>Studio**

Санкт-Петербург «БХВ-Петербург» 2009

<sup>К</sup><sup>43</sup>

### Кирьянов**,** Д**.** В**.**

К43 Самоучитель Pinnacle Studio 12 / Д. В. Кирьянов, Е. Н. Кирьянова. — СПб.: БХВ-Петербург, 2009. — 352 с.: ил.

### ISBN 978-5-9775-0384-6

Приводятся общие сведения <sup>о</sup> видеомонтаже, устройствах видеозахвата, хранении <sup>и</sup> обработке видео- <sup>и</sup> аудиоинформации на компьютере. Подробно описан интерфейс программы, даны основные приемы работы. Отдельно рассмотрены вопросы подготовки исходного видео- <sup>и</sup> аудиоматериала. Особое внимание уделено основным операциям <sup>с</sup> клипами, монтажу фильма, спецэффектам, монтажу звука <sup>и</sup> созданию титров. Также полно представлена информация <sup>о</sup> формировании финальной версии фильма <sup>и</sup> экспортировании ее на носители. Книга актуальна для пользователей всех трех вариантов Pinnacle Studio 12: Studio, Studio Plus <sup>и</sup> Studio Ultimate.

Для широкого круга пользователей

УДК 681.3.06 ББК 32.973.26-018.2

### Группа подготовки издания**:**

Главный редактор Екатерина Кондукова Зав. редакцией Григорий Добин<br>Редактор Гредактор *Игорь Цырульников* Компьютерная верстка Натальи Караваевой Дизайн серии Инны Тачиной<br>Оформление обложки *Елены Беляево*й

Корпектор Виктория Пиотровская  $B$ иктория Пиотровская Оформление обложки Елены Беляевой Зав. производством Николай Тверских

Лицензия ИД № 02429 от 24.07.00. Подписано <sup>в</sup> печать 30.04.09. Формат 70×<sup>1001</sup> /16. Печать офсетная. Усл. печ. л. 28,38. Тираж 2500 экз. Заказ № "БХВ-Петербург", 190005, Санкт-Петербург, Измайловский пр., 29. Санитарно-эпидемиологическое заключение на продукцию

№ 77.99.60.953.Д.003650.04.08 от 14.04.2008 г. выдано Федеральной службой по надзору <sup>в</sup> сфере защиты прав потребителей <sup>и</sup> благополучия человека.

> Отпечатано <sup>с</sup> готовых диапозитивов <sup>в</sup> ГУП "Типография "Наука" 199034, Санкт-Петербург, 9 линия, 12

# Оглавление

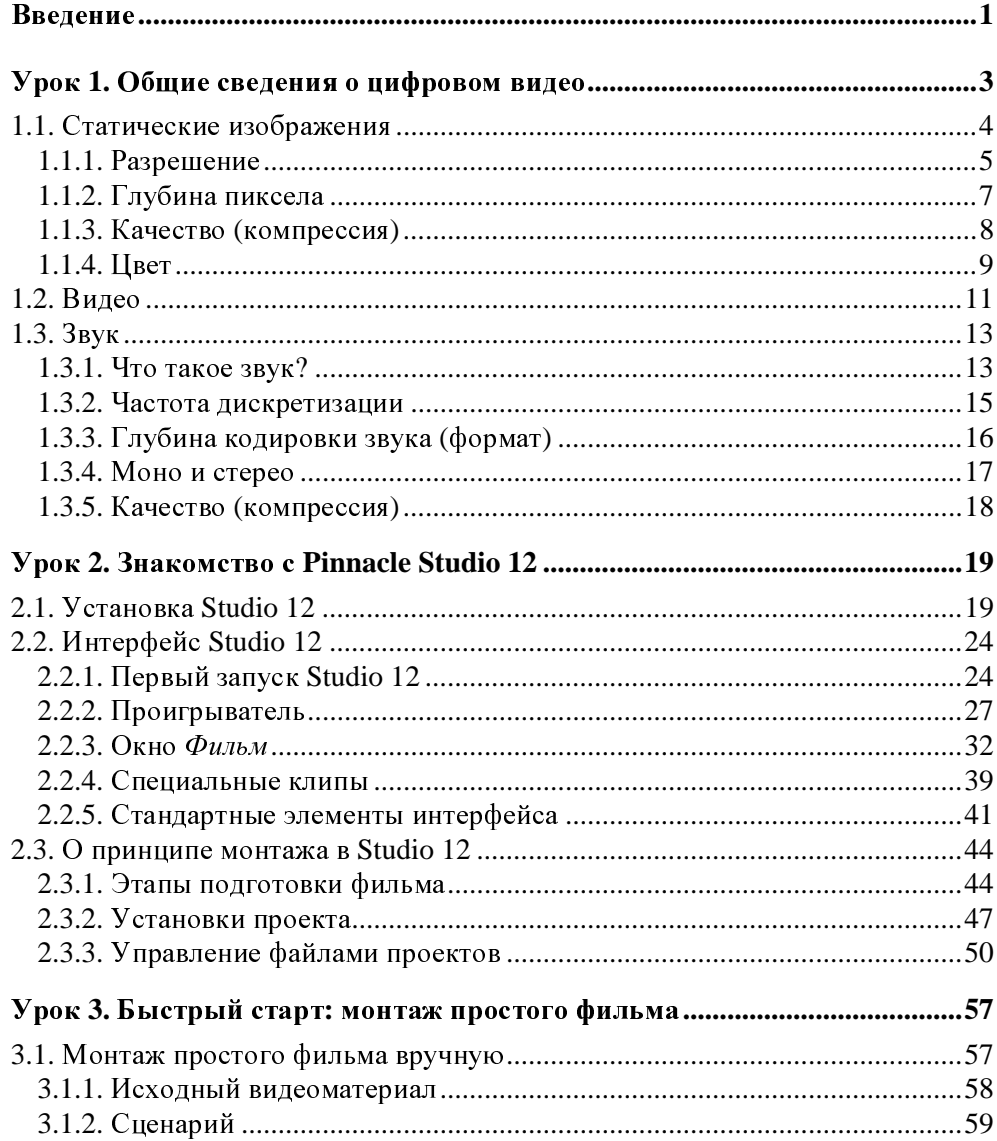

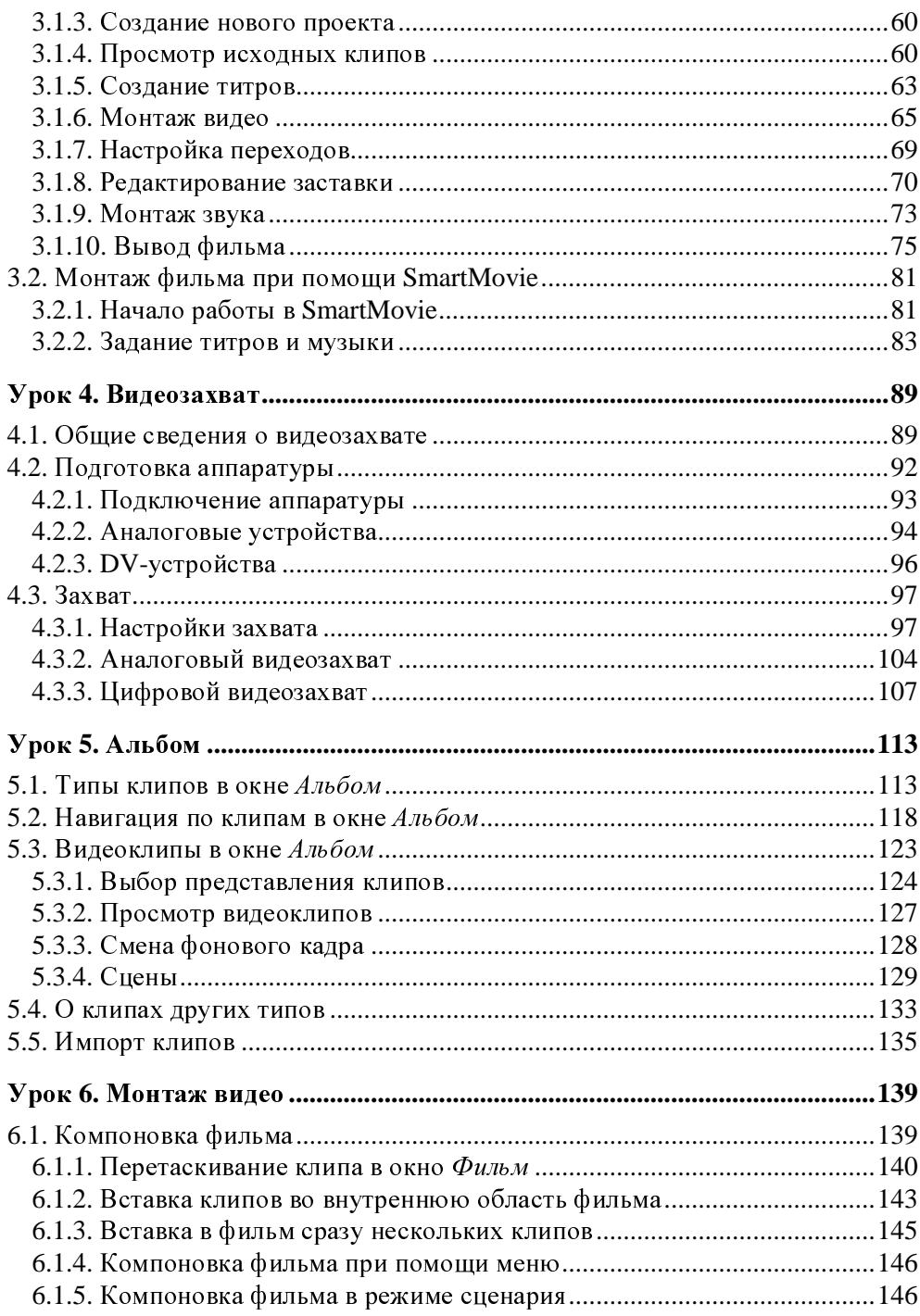

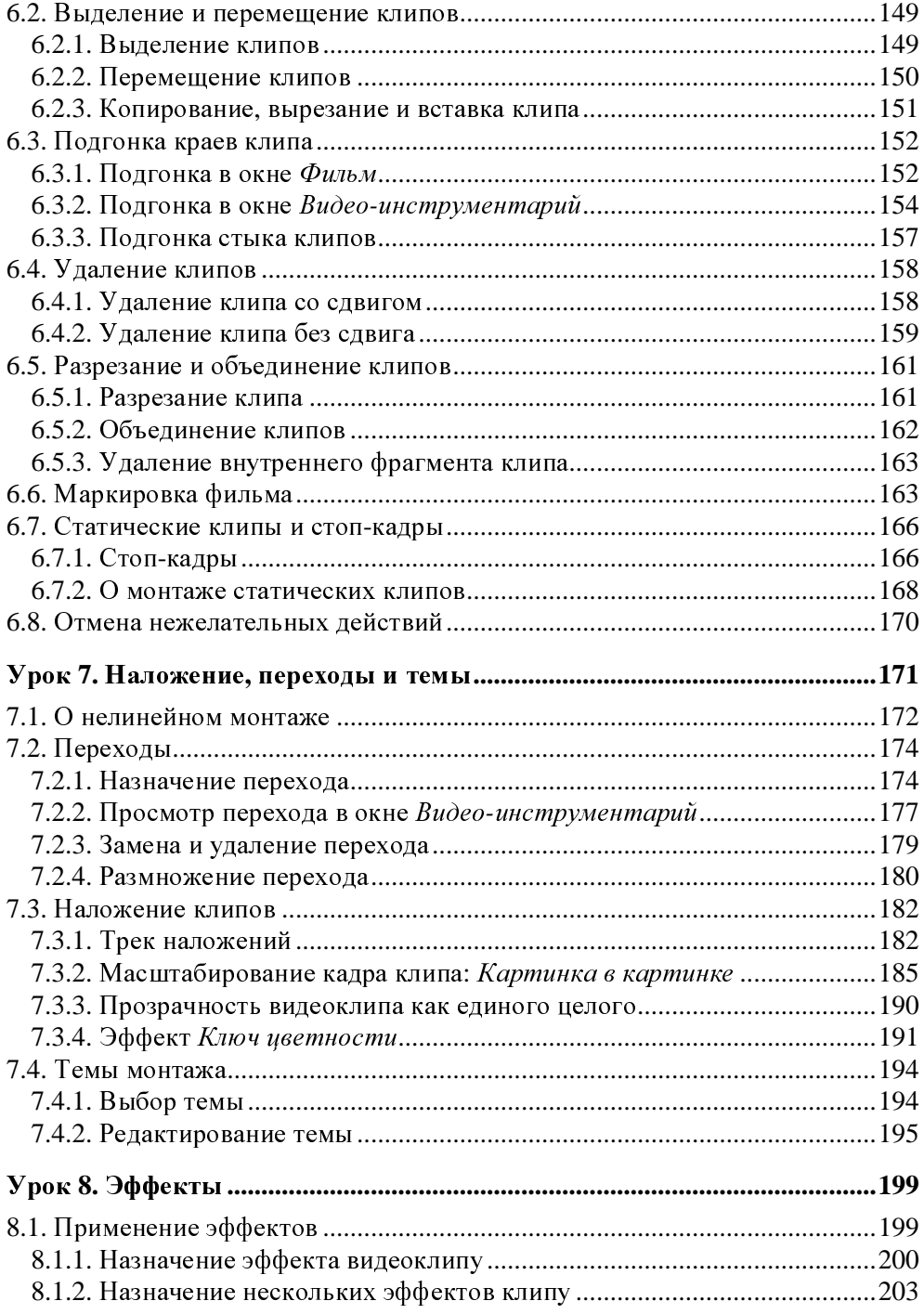

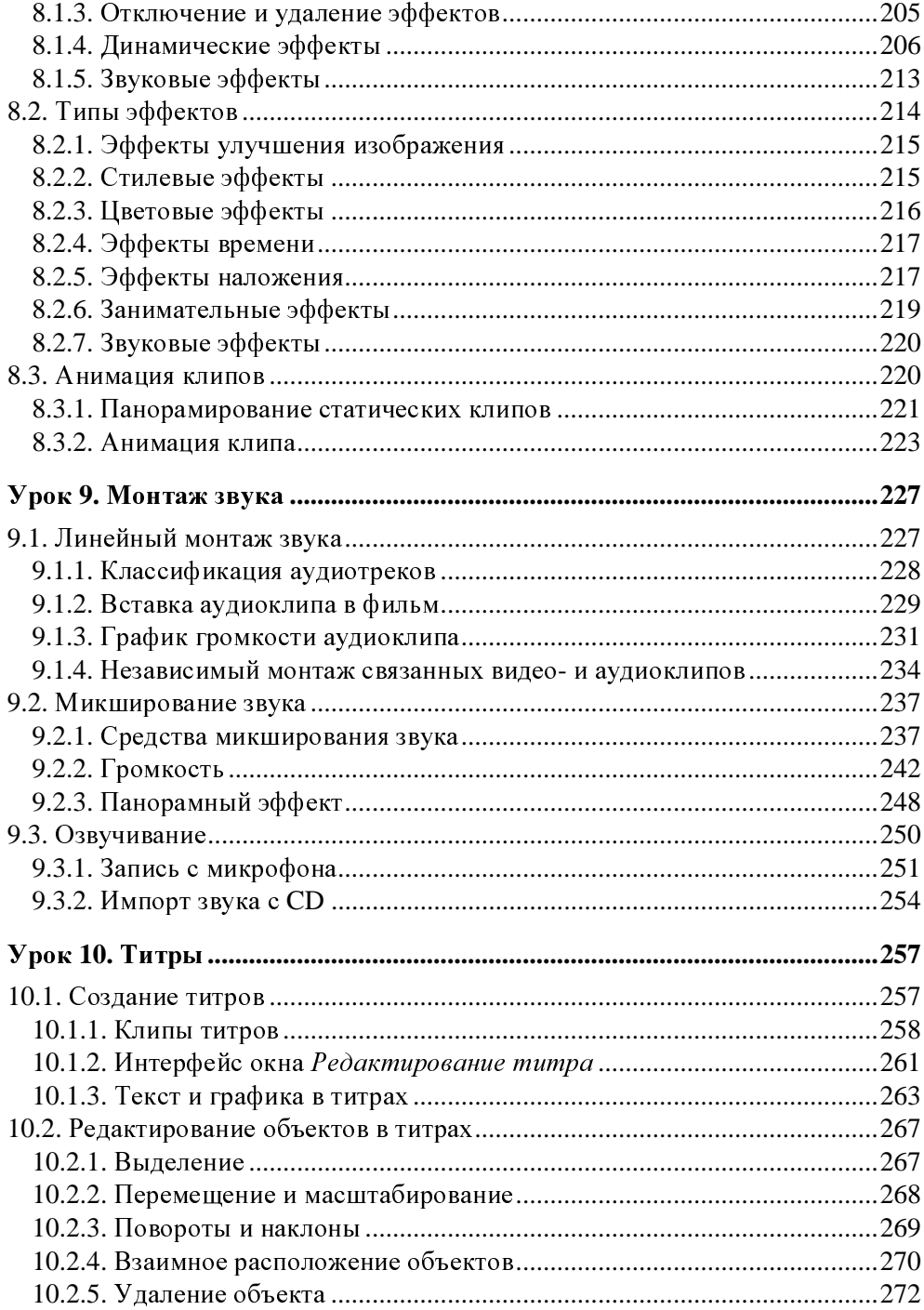

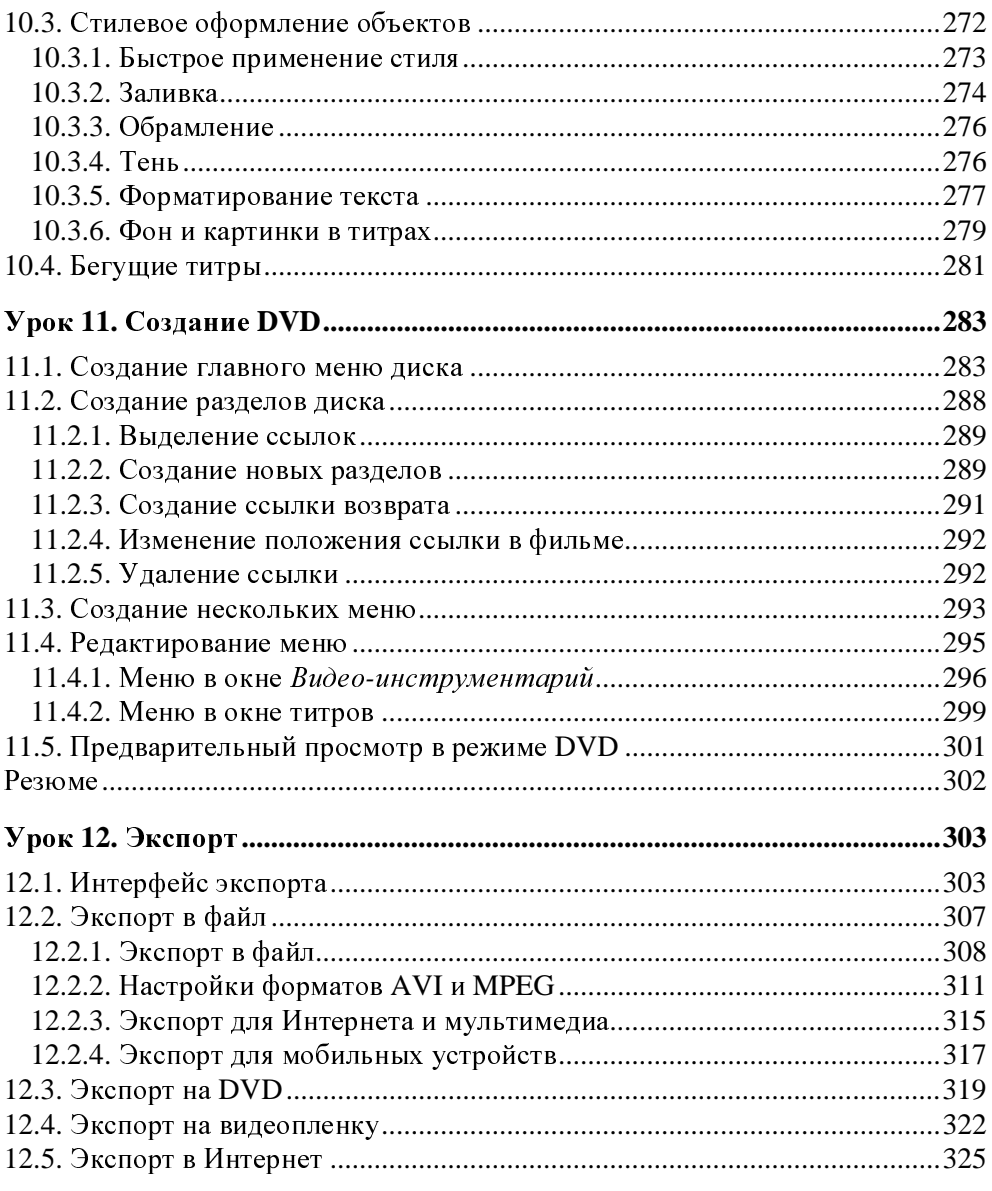

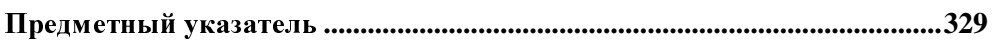

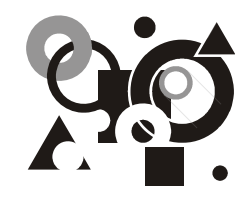

# Урок**<sup>2</sup>**

# Знакомство <sup>с</sup> **Pinnacle Studio 12**

Начнем наше первое знакомство <sup>с</sup> приложением Studio 12 <sup>с</sup> описания процесса установки, первых шагов работы <sup>с</sup> этой программой <sup>и</sup> краткого объяснения основных составляющих ее интерфейса.

Чего мы хотим:

- пройти без проблем процесс установки Studio 12;
- узнать, что собой представляет окно программы Studio 12 при первом запуске;
- понять базовые принципы работы в Studio 12 и выяснить назначение трех его вкладок — Захват (Capture), Монтаж (Edit) <sup>и</sup> Вывод фильма (Make Movie), <sup>а</sup> также основных окон — Альбом (Album), Проигрыватель (Player) <sup>и</sup> Фильм (Movie);
- освоить приемы работы <sup>с</sup> файлами проектов Studio 12.

Нам потребуется:

- установочный диск (или несколько дисков) <sup>с</sup> комплектом Studio 12 (либо сама программа Studio 12, если она уже установлена на вашем компьютере);
- если вы используете DV-видеокамеру, то, помимо нее, кабель стандарта IEEE 1394;
- если вы намерены использовать аналоговую видеокамеру, оборудование для захвата, например — Pinnacle MovieBox или TV-тюнер или <sup>т</sup>. п.

# **2.1.** Установка **Studio 12**

Перед тем как начать установку программы Studio 12, обязательно сверьтесь, удовлетворяет ли ваш компьютер системным требованиям, которые приводятся вместе с установочным комплектом этой программы. Studio  $12$  — это приложение для компьютерного видеомонтажа, весьма ресурсоемкой задачи, к тому же последние версии Studio 10, 11 и 12 основаны на технологиях, применяемых в профессиональных видеоредакторах. Поэтому и требования к компьютеру являются довольно строгими. Отметим также, что серия продуктов Studio 12 работает в двух операционных системах (ОС):

- $\Box$  Microsoft Windows XP с установленным пакетом обновления SP 2 (Service Pack  $2$ :
- Microsoft Windows Vista (рекомендуется 32-разрядная ОС).

Если вы приобрели Studio 12 вместе с оборудованием (плата оцифровки или TV-тюнер), то сначала следует установить саму программу Studio 12. Затем после того, как эта программа уже будет установлена, вам следует инициализировать и установить само устройство. Для начала установки достаточно выбрать из установочного комплекта (рис. 2.1) нужный компакт-диск. На этом диске должно быть написано, что на нем находится Studio 12, а также серийный номер, который вам потребуется при установке.

### **ПРИМЕЧАНИЕ**

Приобрести программное обеспечение и оборудование для видеозахвата Pinnacle Systems вы можете в компании "Мультимедиа Клуб" (www.mpc.ru, тел. (095) 788 9111).

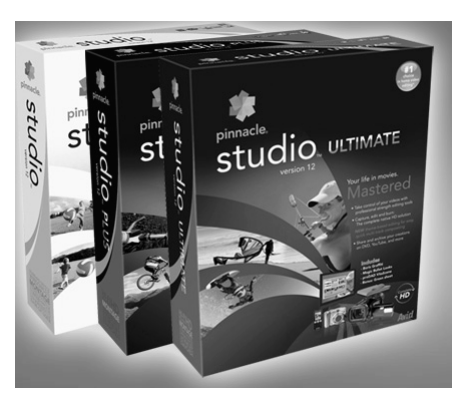

Рис. 2.1. Установочные комплекты Pinnacle Studio 12

Компакт-диск следует вставить в устройство для чтения компакт-дисков, и если ваш компьютер настроен соответствующим образом, то установка начнется автоматически. Если опция автозапуска для компакт-дисков у вас выключена, то надо перейти к содержимому компакт-диска. Следует перейти к устройству чтения компакт-дисков в окне Проводника Windows, и если вы начинаете установку вручную, то запустить файл welcome.exe или setup.exe, для чего достаточно дважды щелкнуть на названии этого файла.

### ВНИМАНИЕ*!*

<sup>В</sup> том случае, если на вашем компьютере уже была установлена одна из более ранних версий программы Studio, лучше предварительно удалить ее перед установкой Studio 12. Для этого нажмите кнопку Пуск (Start), выберите <sup>в</sup> главном меню ОС Windows пункт Панель управления (Control Panel) <sup>и</sup> <sup>в</sup> появившемся подменю — команду **Установка и удаление программ** (Add or remove programs).<br>Затем в списке имеющихся на вашем компьютере программ последовательно Затем в списке имеющихся на вашем компьютере программ последовательно удалите все компоненты, связанные <sup>с</sup> прежними версиями Studio (рис. 2.2).

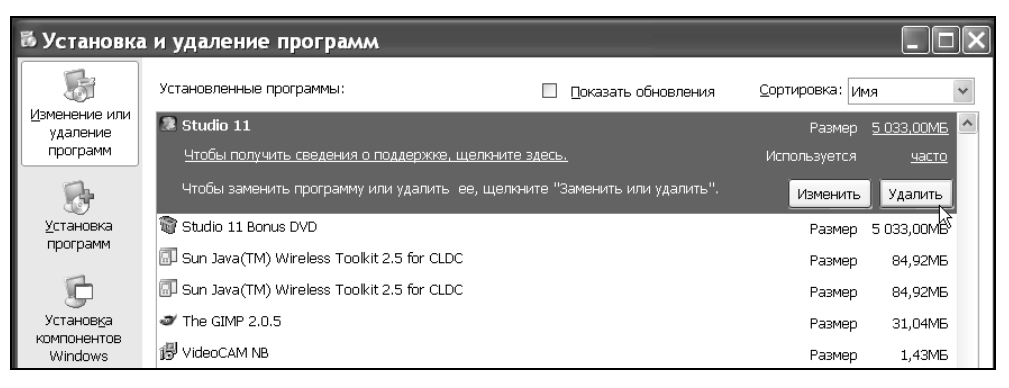

### Рис**. 2.2.** Перед установкой Studio 1<sup>2</sup>

рекомендуется удалить <sup>с</sup> компьютера прежние версии Studio

<sup>В</sup> результате старта инсталляции сначала появляется заставка, <sup>а</sup> затем диалоговое окно программы установки. <sup>В</sup> этом диалоговом окне вам понадобится выбрать язык установки. Если вы приобрели локализованную версию программы Studio 12, то диалоговое окно стартует на русском языке. После выбора языка программы установки нажмите кнопку Далее (Nеxt) <sup>и</sup> выберите вид установки — полную или выборочную (рис. 2.3). Обратите внимание на то, что Studio 12, при полной установке, занимает довольно много места на жестком диске компьютера (до нескольких гигабайт), поэтому выборочная установка иногда может оказаться более предпочтительной.

### **ПРИМЕЧАНИЕ**

ПРИМЕЧАНИЕ Из-за того, что имеется несколько версий программы Studio 12, обладающих несколько различающимся набором опций, <sup>а</sup> также изменениями, которые может вносить разработчик, описанная последовательность установки не обязательно будет <sup>в</sup> точности совпадать <sup>с</sup> тем, что вы будете видеть на экране своего компьютера.

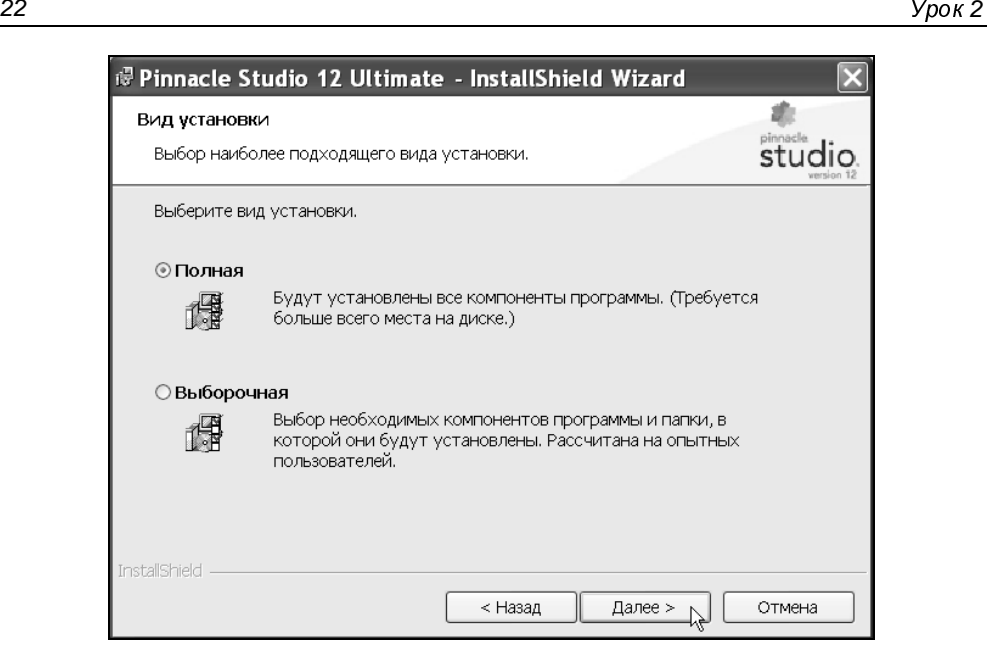

Рис. 2.3. Выберите вид установки

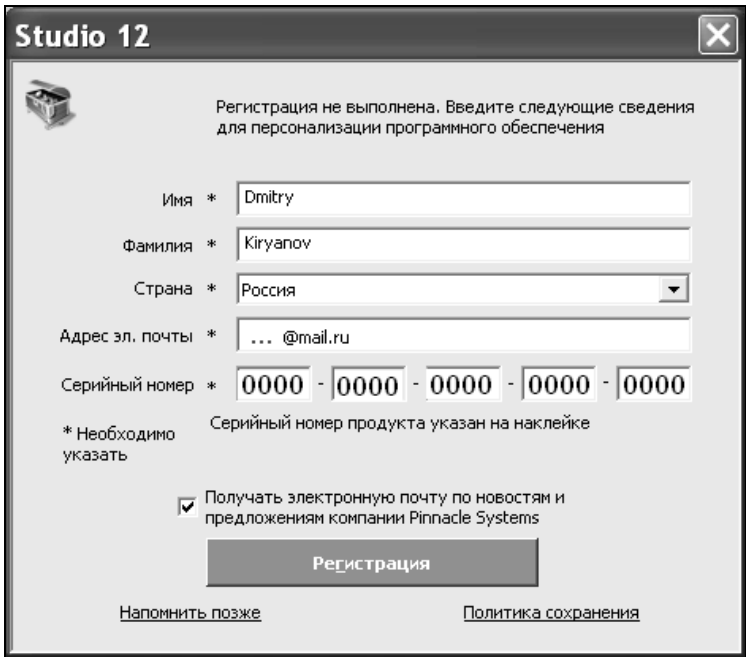

Рис**. 2.4.** Введите данные <sup>о</sup> себе <sup>и</sup> серийный номер установочного компакт-диска Далее, следует просмотреть диалоговое окно <sup>с</sup> лицензионным соглашением и установить переключатель <sup>Я</sup> принимаю условия лицензионного соглашения. <sup>В</sup> последнем диалоговом окне приводится сводка установок, которые будут применены при инсталляции. Нажатие кнопки Далее (Nеxt) начинает процесс установки программы. По мере выполнения установки, ее ход будет показываться при помощи индикатора.

В процессе установки в одном из диалоговых окон необходимо будет ввести данные <sup>о</sup> себе <sup>и</sup> серийный номер установочного компакт-диска (рис. 2.4). Серийный номер находится на упаковке диска. Кроме того, рекомендуется уже на этом этапе зарегистрировать программу на сервере Pinnacle, нажав кнопку Регистрация (Register).

<sup>В</sup> соответствии <sup>с</sup> просьбой программы установки, возможно, вам придется поменять диск <sup>в</sup> устройстве для чтения компакт-дисков. <sup>В</sup> частности, может быть предложено поместить <sup>в</sup> устройство для чтения DVD-диск, маркированный как Content DVD. <sup>В</sup> процессе установки будут инсталлированы дополнительные приложения. <sup>В</sup> частности, может быть установлена программа Hollywood FX, предназначенная для разработки спецэффектов. Кроме того, если вы приобрели комплект Studio Ultimate, то рекомендуется установить <sup>и</sup> дополнительное программное обеспечение, входящее <sup>в</sup> его состав.

После завершения установки соответствующих приложений можно будет приступать <sup>к</sup> работе со Studio 12.

### **Прим**ечание

 $\overline{a}$ Установка оборудования, вместе с которым вы, возможно, приобрели программу<br>Studio 12, описано в ромкох наска, поэташенного видоссократи (ом. наск ∕) Studio 12, описана <sup>в</sup> рамках урока, посвященного видеозахвату (см*.* урок *4*).

Если впоследствии (<sup>в</sup> процессе работы <sup>с</sup> программой Studio 12) вам потребуется внести <sup>в</sup> ее состав некоторые изменения (например, удалить некоторые из компонентов для экономии дискового пространства или, наоборот, добавить те из них, которые не были установлены <sup>в</sup> первый раз), то сделать это можно <sup>с</sup> легкостью. Достаточно просто вставить тот же диск <sup>в</sup> устройство для чтения компакт-дисков, <sup>и</sup> программа установки стартует несколько по-иному, как бы зная, что Studio 12 уже имеется на компьютере.

<sup>В</sup> зависимости от вашей задачи, можно изменить набор установленных программ, исправить программу, переустановив ее заново (если она по какой-либо причине оказалось поврежденной), либо вовсе удалить ее. Продолжить процесс переустановки следует обычным образом, <sup>в</sup> диалоговом режиме.

# 2.2. Интерфейс Studio 12

Начнем работу с приложением Studio 12 с первого запуска и знакомства с интерфейсом.

# 2.2.1. Первый запуск Studio 12

После завершения установки на Рабочем столе Windows вашего компьютера появится ярлык, запускающий программу Studio 12. Если вы не хотите пользоваться ярлыками на Рабочем столе, запустите Studio 12 как любую другую программу Windows: нажмите кнопку **Start** (Пуск) и затем выберите в главном меню ОС Windows пункт Studio 12.

## **ПРИМЕЧАНИЕ**

Впоследствии вы сможете запускать приложение Studio 12 двойным щелчком на файлах проектов, которые вы до этого сохранили. Эти файлы имеют расширение stx (например, Мой фильм 1.stx или start.stx).

После некоторого времени загрузки (тем большего, чем меньше мощность вашего компьютера) на экране возникнет окно приложения Studio 12, открытое на вкладке 2 Монтаж (2 Edit) (рис. 2.5). Эта вкладка служит для решения центральной задачи видеомонтажа — компоновки и редактирования фильма из исходного видеоматериала.

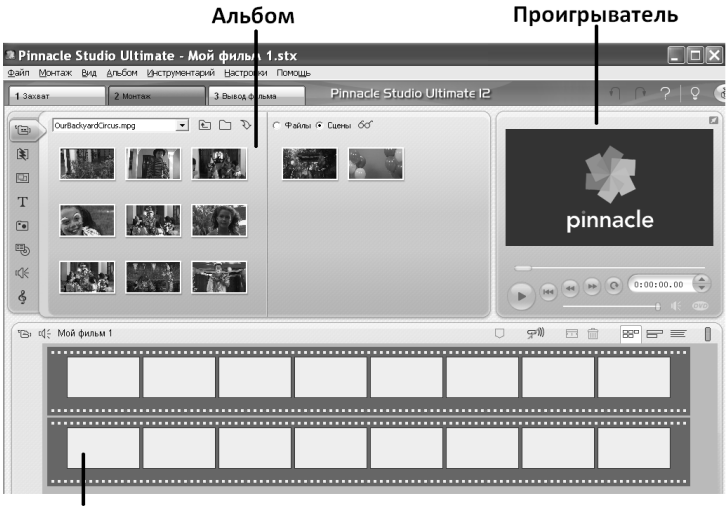

Фильм

**Рис. 2.5.** Вид окна приложения Studio 12 после первого запуска

<sup>В</sup> первый раз Studio 12 появляется на экране <sup>с</sup> некоторым видеофайлом (каким именно — зависит от конкретной версии Studio 12), который включен <sup>в</sup> комплект программы ее разработчиками. Как несложно догадаться, две другие вкладки **<sup>1</sup>**Захват (1 Capture) <sup>и</sup> **<sup>3</sup>**Вывод фильма (3 Make Movie) связаны <sup>с</sup> подготовительной <sup>и</sup> завершающими стадиями работы <sup>в</sup> Studio 12, <sup>а</sup> именно <sup>с</sup> видеозахватом <sup>и</sup> экспортом фильма (рис. 2.6).

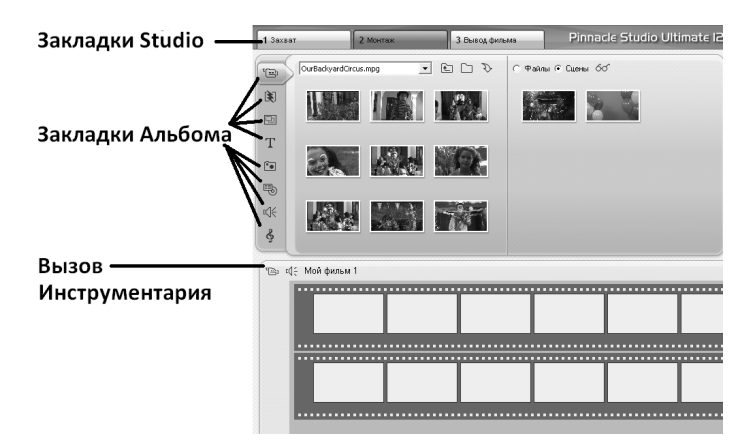

Рис. 2.6. Три вкладки Studio 12 соответствуют трем этапам создания фильма

Режим редактирования, т. е. вкладка **<sup>2</sup>**Монтаж (2 Edit), служит для создания вашего собственного фильма из исходного материала, который хранится на диске <sup>в</sup> виде соответствующих видео-, аудио-, графических <sup>и</sup> служебных файлов. Некоторые из них появились на диске <sup>в</sup> результате установки самой программы Studio 12, например — демонстрационные видеофайлы, один из которых открывается при первом запуске Studio 12, <sup>а</sup> также специальные клипы типа переходов, титров <sup>и</sup> меню.

Итак, каково назначение внутренних окон, которые мы видим при первом запуске Studio 12 (рис. 2.5)?

При выбранной вкладке **<sup>2</sup>**Монтаж (2 Edit) на экране присутствуют три окна:

- $\Box$  Альбом (Album) служит для предварительного просмотра (в миниатюре) исходных клипов: видеоматериала, звука, рисунков, переходов, титров <sup>и</sup> меню (рис. 2.6);
- $\Box$  Проигрыватель (Player) предназначено для просмотра (в более крупном или даже полноэкранном варианте) как исходных клипов, так <sup>и</sup> фильмов, которые вы из них создаете;
- $\Box$  Фильм (Movie) служит для компоновки и редактирования фильма (путем расположения клипов вдоль временной шкалы).

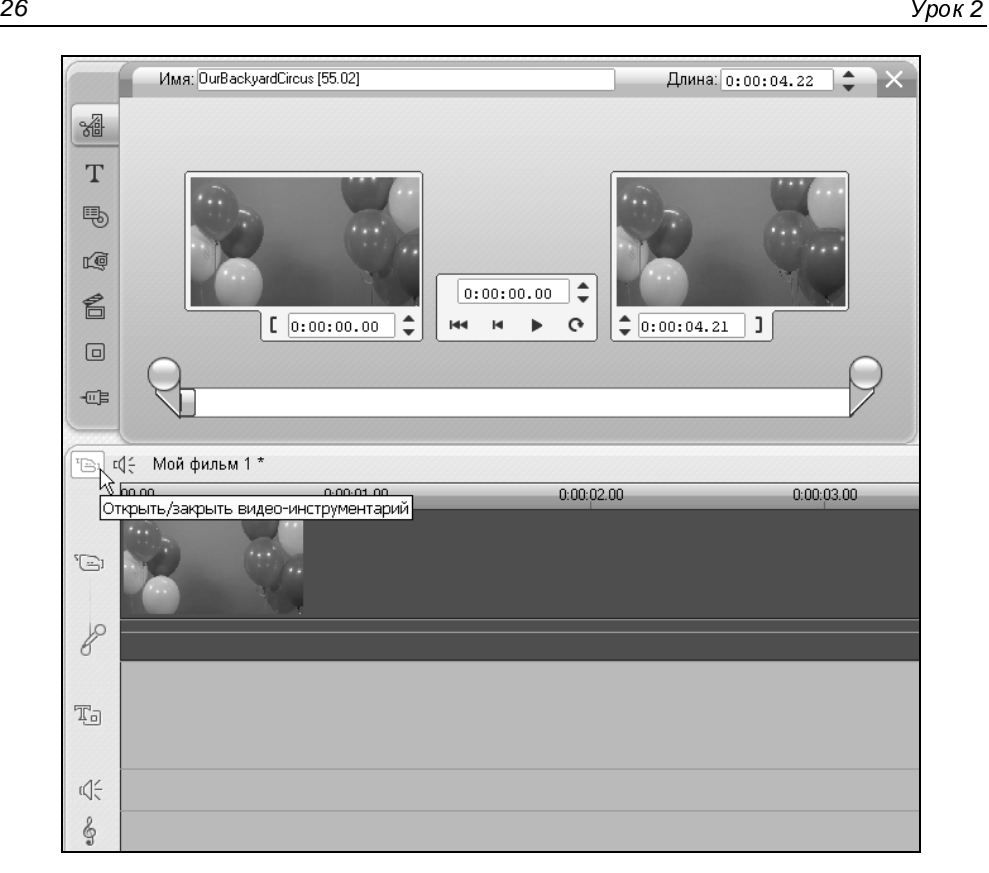

Рис**. 2.7.** Окно Инструментарий вызывается нажатием кнопки <sup>в</sup> окне Фильм

### **ПРИМЕЧАНИЕ**

Помимо перечисленных окон существуют еще два окна, вызываемые нажатием<br>в окно Фиди и (Movie) кналки **Отканти (закршти видее инстрименталий** (Open) <sup>в</sup> окне Фильм (Movie) кнопки Открыть**/**закрыть видео**-**инструментарий (Open/ Close Video Toolbox) или кнопки Открыть**/**закрыть аудиоинструментарий (Open/Close Audio Toolbox). Эти кнопки появляются, когда вы наводите указатель на пиктограмму, находящуюся <sup>в</sup> левом верхнем углу окна Фильм (Movie) (рис. 2.6 и 2.7). Два инструментария предлагают вам дополнительные, более широкие возможности редактирования клипов разного типа. Кроме того, имеются специфические элементы интерфейса, которые служат для разработки таких специальных клипов, как титры или меню (см*.* уроки *10*, *11*).

Прежде чем перейти <sup>к</sup> собственно действиям <sup>в</sup> Studio 12, скажем несколько слов <sup>о</sup> видео, которое загружается <sup>в</sup> программу при ее первом запуске. Обратите внимание сначала на окно Альбом (Album), которое служит для отображения исходного материала. Как можно догадаться, глядя на выбранный элемент раскрывающегося списка <sup>в</sup> его верхней части, <sup>в</sup> нем представлено (<sup>в</sup> конспективном порядке — <sup>в</sup> виде последовательных фрагментов, называемых сценами) содержимое видеофайла OurBackyardCircus.mpg. Данный файл был установлен на ваш диск вместе <sup>с</sup> программой Studio 12, <sup>и</sup> на его примере можно освоить первые сведения <sup>о</sup> монтаже фильма.

### **ПРИМЕЧАНИЕ**

в зависимости от того, с какой версией Studio 12 вы работаете, в качестве об-<br>разна, видооматериала может неподнарядная пригой видоофойл, каторый том разца видеоматериала может использоваться другой видеофайл, который, тем не менее, будет автоматически загружаться при первом запуске Studio 12.

# **2.2.2.** Проигрыватель

Оценивая исходный материал (мы его также часто будем называть клипами) <sup>в</sup> окне Альбом (Album), выбирая из него нужные фрагменты <sup>и</sup> перетаскивая затем их <sup>в</sup> окно Фильм (Movie), вы тем самым создаете свой фильм. При этом, как на стадии оценки исходного материала, так <sup>и</sup> на стадии монтажа фильма, вы ориентируетесь на кадры исходного клипа или фильма <sup>в</sup> окне Проигрыватель (Player). <sup>В</sup> этом <sup>и</sup> состоит, собственно, процесс монтажа, который заключается <sup>в</sup> создании фильма из составляющих его кирпичиков: исходных видеосцен <sup>и</sup> служебных клипов.

### **ПРИМЕЧАНИЕ**

в отличие от других приложений Windows, в Studio 12 относительный размер<br>и расположение окончализнать не вопускается в настности их непная разворнить <sup>и</sup> расположение окон изменять не допускается, <sup>в</sup> частности, их нельзя развернуть во весь экран родительского окна. Это объясняется тем, что для видеомонтажа существенно одновременное использование нескольких окон, <sup>и</sup> сразу несколько окон должны всегда находиться на экране. Исключение составляет окно Проигрыватель (Player), размер которого допускается изменять, <sup>в</sup> том числе, разворачивая его во весь экран (что важно при предварительном просмотре фильма).

Проделаем теперь несколько типичных операций, чтобы лучше разобраться <sup>в</sup> предназначении окон <sup>и</sup> основных приемах работы <sup>с</sup> ними.

- 1. Выделите щелчком <sup>в</sup> окне Альбом (Album) на какой-либо из миниатюр соответствующую сцену видеофайла (рис. 2.8). <sup>В</sup> результате <sup>в</sup> окне Проигрыватель (Player) отобразится первый кадр этой сцены.
- 2. Выделите <sup>в</sup> окне Альбом (Album) другую сцену, например, самую первую. Заметьте, что <sup>в</sup> окне Проигрыватель (Player) теперь стал демонстрироваться первый кадр именно этой сцены.

## **ПРИМЕЧАНИЕ**

ПРИМЕЧАНИЕ Кадр исходного видеофайла, который демонстрируется <sup>в</sup> окне Проигрыватель (Player), называется его текущим кадром. Позицию текущего кадра относительно начала файла показывает индикатор, выполненный <sup>в</sup> виде полосы прокрутки, который находится под изображением кадра. Еще ниже вы видите на табло <sup>в</sup> окне Проигрыватель (Player) номер текущего кадра <sup>в</sup> формате таймкода (см*.* разд*. 1.2*).

- 3. Обратите внимание, что выделенный клип сопровождается <sup>в</sup> окне Альбом (Album) индикатором, показывающим позицию текущего кадра исходного видеофайла относительно начала выделенного клипа.
- 4. Перейдите <sup>в</sup> окно Проигрыватель (Player) <sup>и</sup> нажмите <sup>в</sup> нем кнопку Воспроизведение (Play).
- 5. Наблюдайте, как <sup>в</sup> окне Проигрыватель (Player) начнется воспроизведение клипа OurBackyardCircus.mpg. Обратите внимание, что клип начинается <sup>с</sup> первого кадра выделенной на момент запуска сцены (<sup>в</sup> нашем случае — первой сцены, т. е. <sup>с</sup> самого начала фильма).
- 6. Следите за тем, как меняются показания таймкода текущего кадра <sup>в</sup> окне Проигрыватель (Player), <sup>а</sup> также индикатора текущего кадра <sup>в</sup> окне Проигрыватель (Player) (сравните рис. 2.8 и 2.9, замечая, как связаны указанные показания).
- 7. Не совершая никаких действий, следите за воспроизведением фильма, замечая, что, по мере следования сцен, выделение <sup>в</sup> окне Альбом (Album) переходит со сцены на сцену (рис. 2.9).

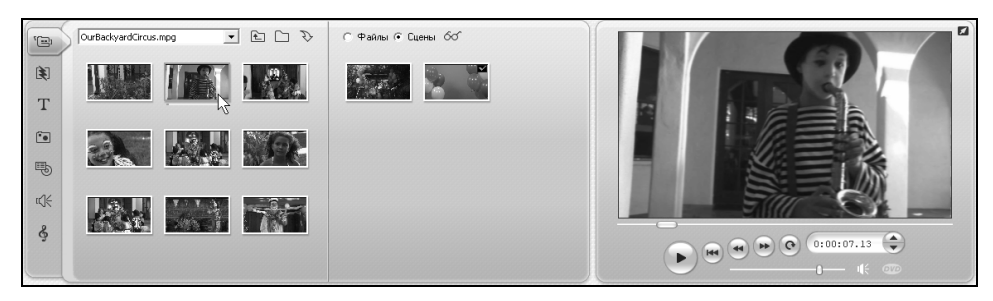

Рис**. 2.8.** Выделение клипа <sup>в</sup> окне Альбом приводит к отображению его первого кадра в Проигрывателе

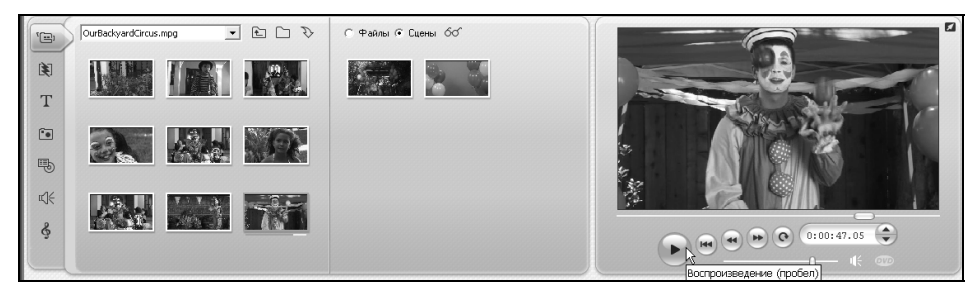

Рис**. 2.9.** Просмотр клипов <sup>и</sup> фильма производится <sup>в</sup> окне Проигрыватель

- 8. Остановите воспроизведение повторным нажатием той же кнопки <sup>в</sup> окне Проигрыватель (Player), которая <sup>в</sup> режиме воспроизведения имеет названия Пауза (Pause).
- 9. Обратите внимание на положение текущего кадра после остановки воспроизведения файла.
- 10. Схватитесь за ползунок регулятора индикатора текущего кадра <sup>в</sup> окне Проигрыватель (Player) <sup>и</sup> перетащите его на другое место (например, ближе <sup>к</sup> началу клипа). Обратите внимание на то, что <sup>в</sup> окне Альбом (Album) выделение синхронно "перескакивает" на соответствующую сцену.

Разберемся теперь <sup>с</sup> остальными элементами управления окна Проигрыватель (Player).

- 1. Нажатием кнопки **В начало** (Go to the beginning), которая находится около кнопки воспроизведения/паузы, перейдите <sup>к</sup> началу видеофайла.
- 2. Вновь запустите клип нажатием кнопки ускоренного воспроизведения вперед (рис. 2.10) <sup>и</sup> назад (слева от нее). Заметьте, что каждое повторное нажатие кнопки перемотки изменяет скорость воспроизведения клипа.

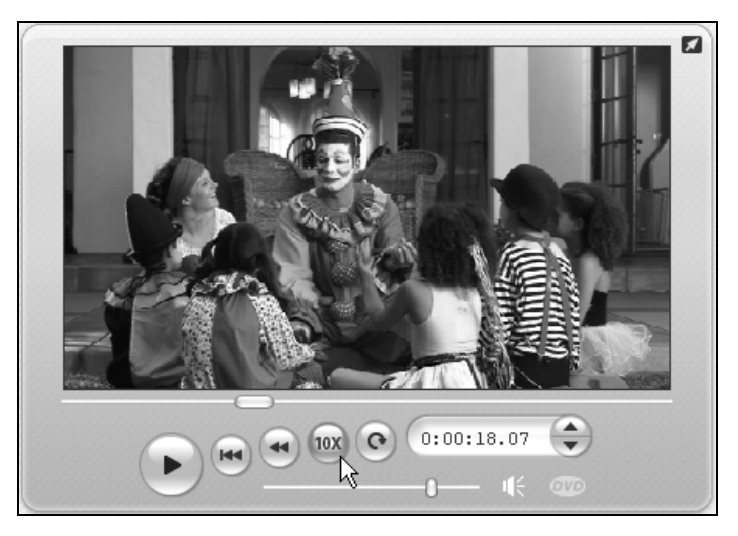

Рис**. 2.10.** Перемотка клипа вперед

- 3. Измените громкость звука при помощи регулятора <sup>в</sup> нижней части окна Проигрыватель (Player) (рис. 2.11).
- 4. Нажмите кнопку Отключить звук (Mute audio), находящуюся справа от регулятора громкости — звук будет выключен (включить его снова можно

повторным нажатием той же кнопки или перемещением ползунка регулятора громкости <sup>в</sup> новое положение).

- 5. Нажатием соответствующей кнопки <sup>в</sup> правом верхнем углу окна Проигрыватель (Player) (рис. 2.12) перейдите <sup>в</sup> полноэкранный режим воспроизведения клипа.
- 6. Просматривайте видео <sup>в</sup> полноэкранном режиме.
- 7. Для выхода из полноэкранного режима <sup>и</sup> возвращения <sup>в</sup> Studio 12 нажмите клавишу <Esc>.
- 8. Остановите воспроизведение.

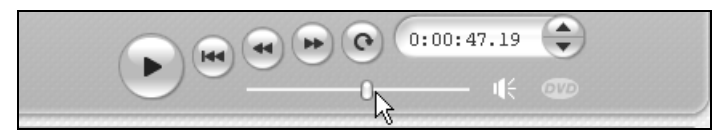

Рис**. 2.11.** Регулировка громкости звука

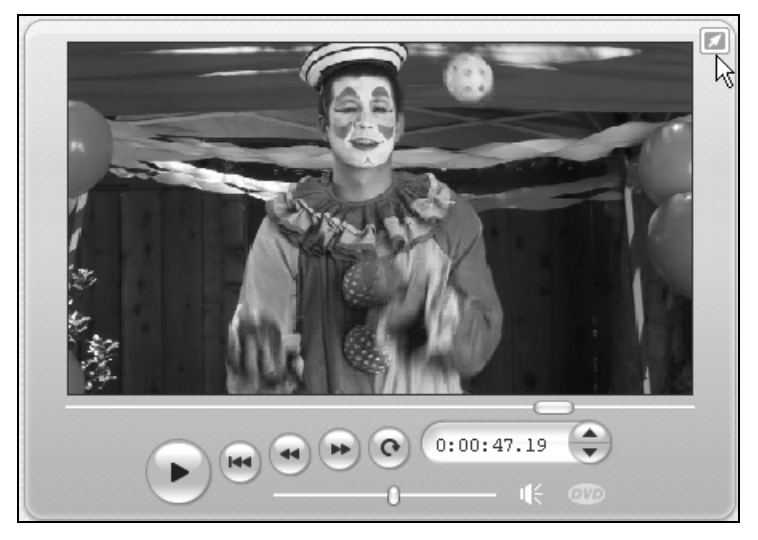

Рис**. 2.12.** Перейдите в полноэкранный режим воспроизведения

### **ПРИМЕЧАНИЕ**

ПРИМЕЧАНИЕ Запуск <sup>и</sup> приостановка воспроизведения кнопкой Воспроизведение (Play) <sup>в</sup> окне Проигрыватель (Player) эквивалентны нажатию клавиши пробела.